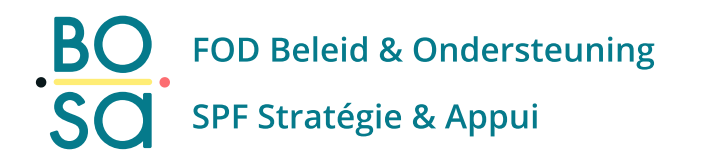

## **PersoExpenses**

#### **Manuel d'utilisation**

**Mai 2023**

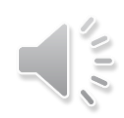

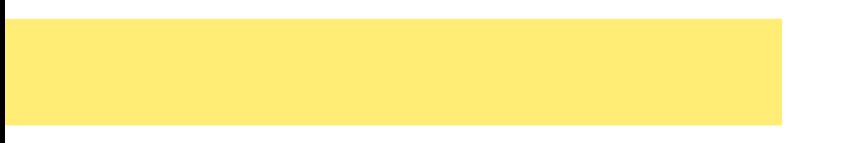

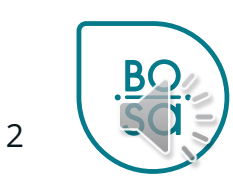

• Écran d'accueil

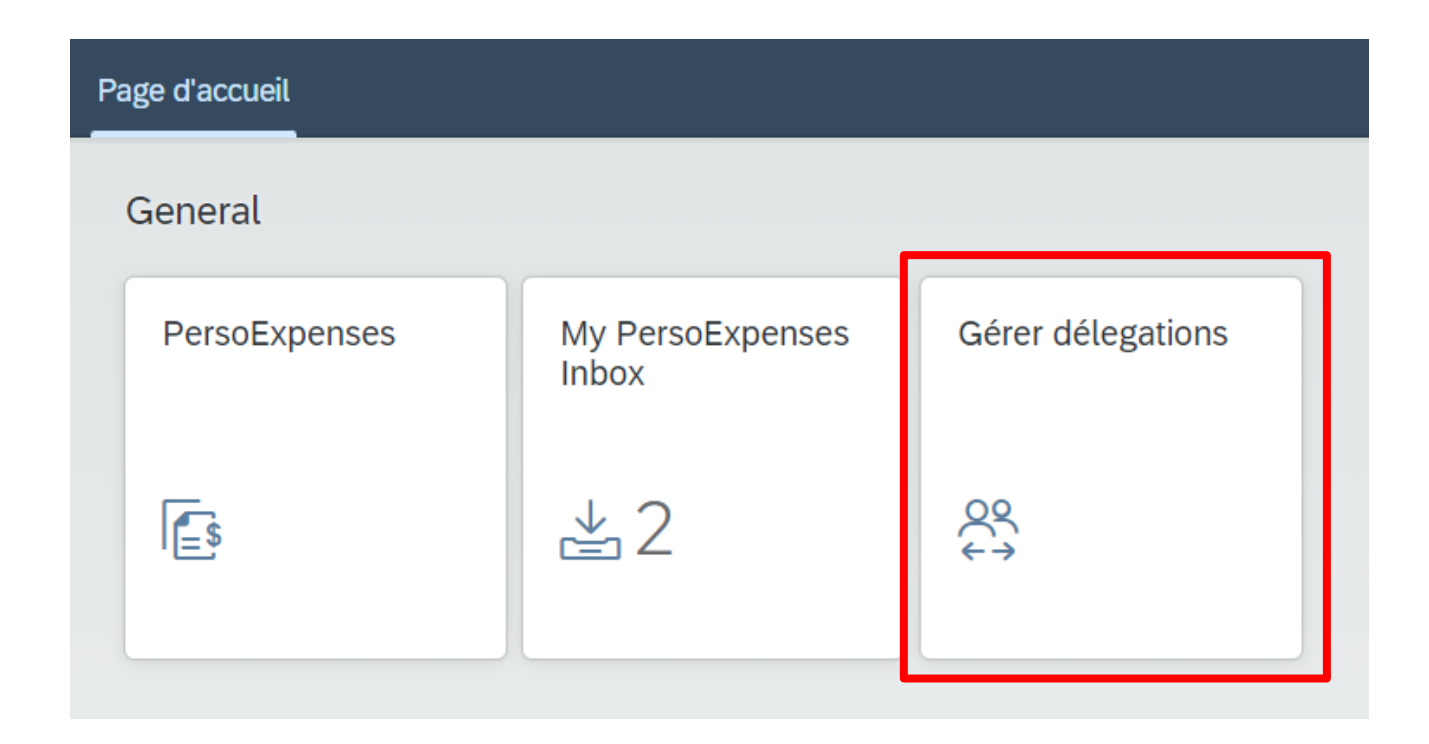

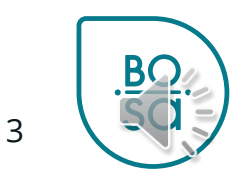

#### • Procédure

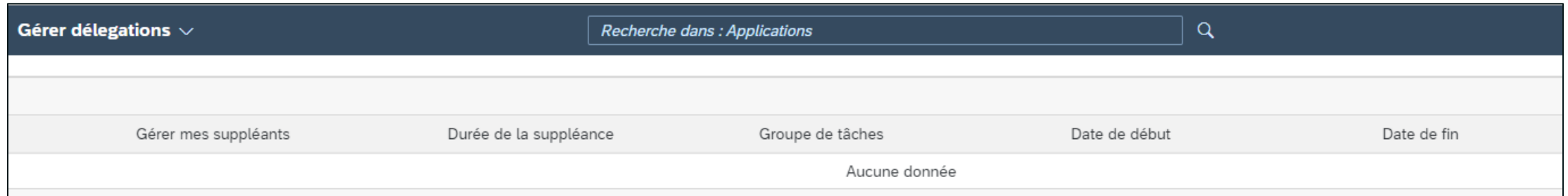

#### Cliquez sur le bouton « Créer » en bas à droite

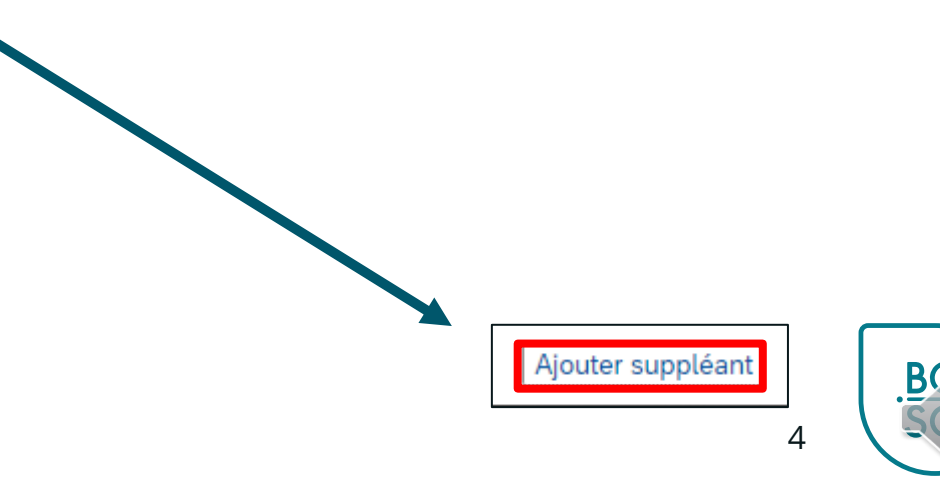

• Indiquer le nom du suppléant

Gérer mes suppléants

Rechercher

Aucune donnée

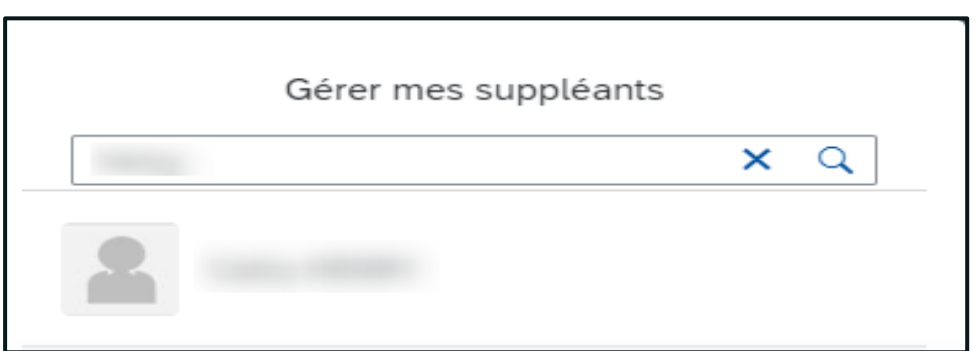

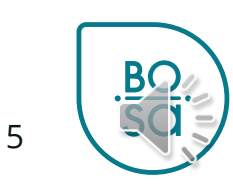

· Choisissez les tâches à déléguer

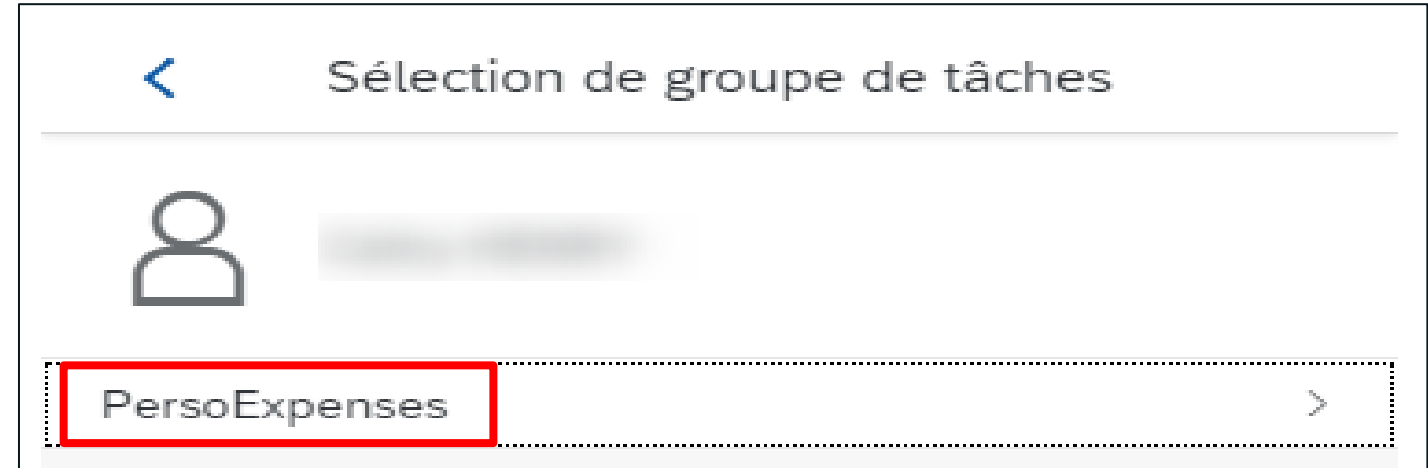

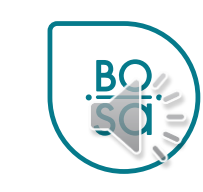

6

#### • Informations sur la période de délégation

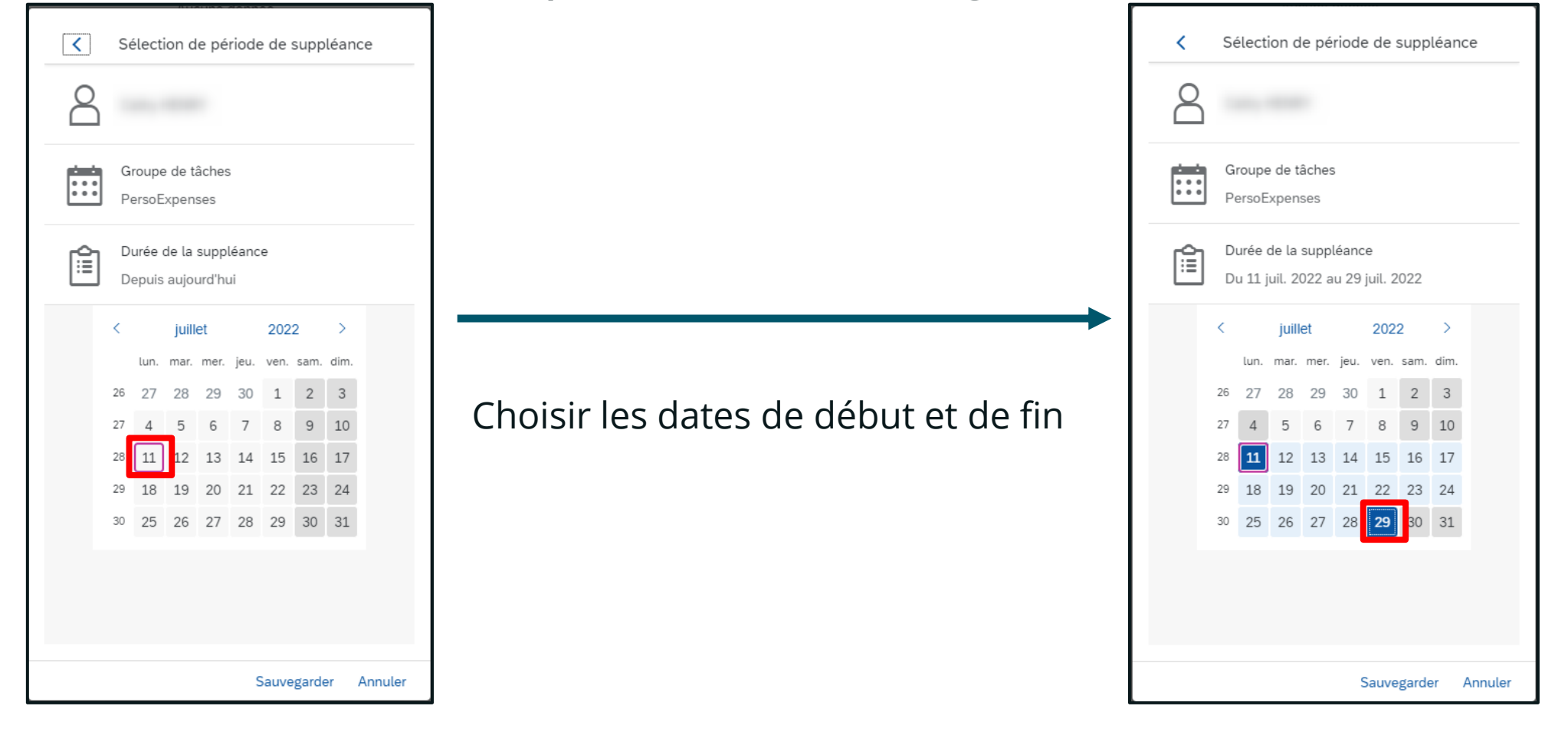

7

#### • Ecran de suivi des délégations

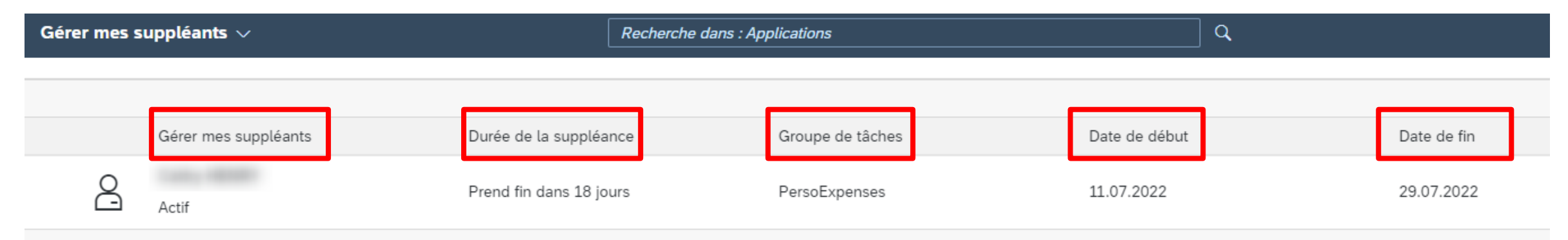

• Il est possible d'ajouter un autre suppléant ou de supprimer la délégation

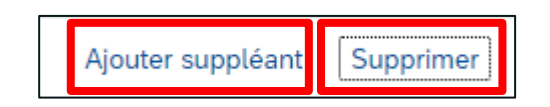

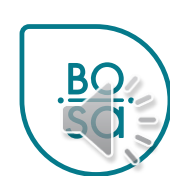

8

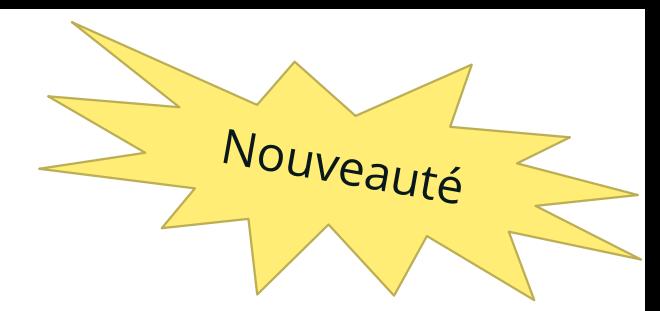

• Une fois la délégation mise en place le chef et le suppléant recevront un mail

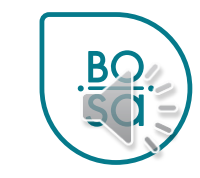